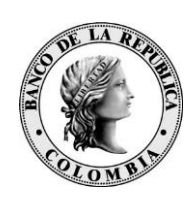

Banco de la República Bogotá D. C., Colombia

**Dirección General de Tecnología Departamento de Gestión Informática**

# **MANUAL DE USUARIO PARA LA CREACIÓN DE GRUPOS DE DESTINATARIOS EN SUCED GUI**

Noviembre 19 de 2019 Versión 1.0

## **CONTENIDO**

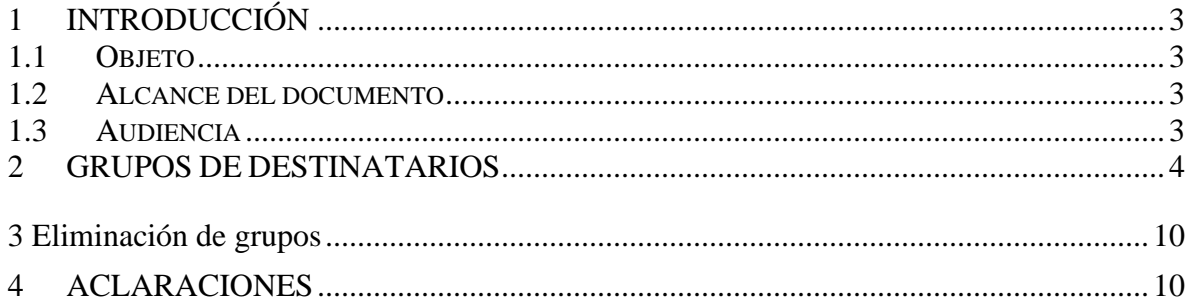

# <span id="page-2-0"></span>**1 INTRODUCCIÓN**

### <span id="page-2-1"></span>**1.1 OBJETO**

Este documento presenta la descripción de la manera en la cual los usuarios de SUCED GUI deben realizar la creación de grupos de destinatarios para cifrado y firma Offline.

#### <span id="page-2-2"></span>**1.2 ALCANCE DEL DOCUMENTO**

Este documento define el procedimiento y uso de SUCED GUI para configurar grupos de destinatarios.

#### <span id="page-2-3"></span>**1.3 AUDIENCIA**

Este documento está dirigido a entidades externas que hacen uso de aplicaciones propias del Banco de la República, como contingencia ante eventos de red

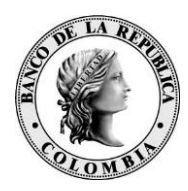

# <span id="page-3-0"></span>**2 GRUPOS DE DESTINATARIOS**

Esta opción permite gestionar todos los grupos de certificados que estarán relacionados con el procesamiento de cifrado en los archivos.

#### *2.1. Versión 3.0.9*

Para ingresar a esta opción debe hacer clic en la opción de menú **Configuración** de la pantalla principal, seleccionar la opción **Grupos.**

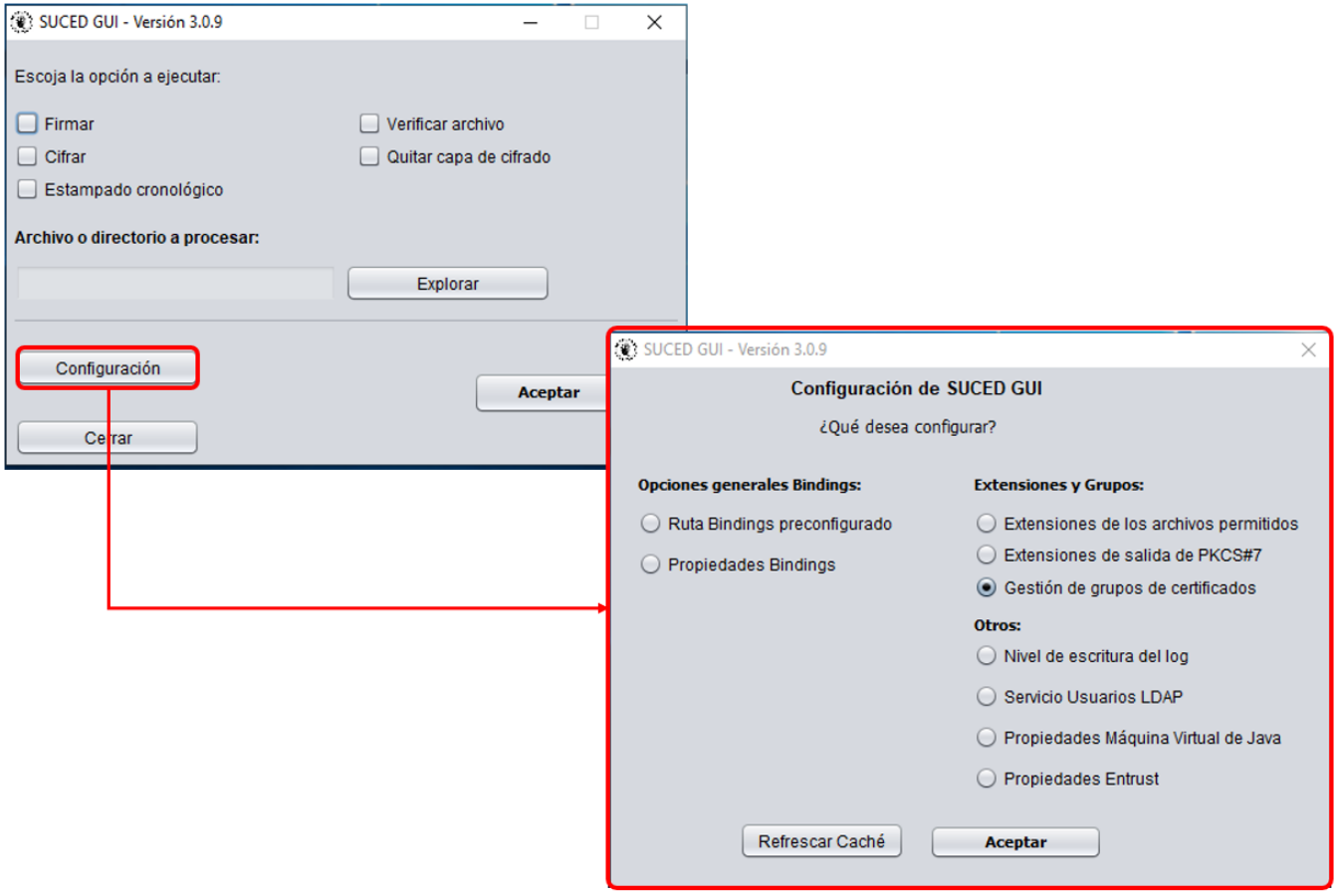

Imagen 1. Gestión de grupos de certificados

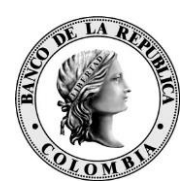

### *2.1.1. Creación de grupos*

Para **crear** un nuevo grupo debe:

• Ingresar el nombre que desea asignarle al grupo y hacer clic en el botón **Agregar**. En seguida, se ve reflejado el grupo en la lista **Nombre grupo**.

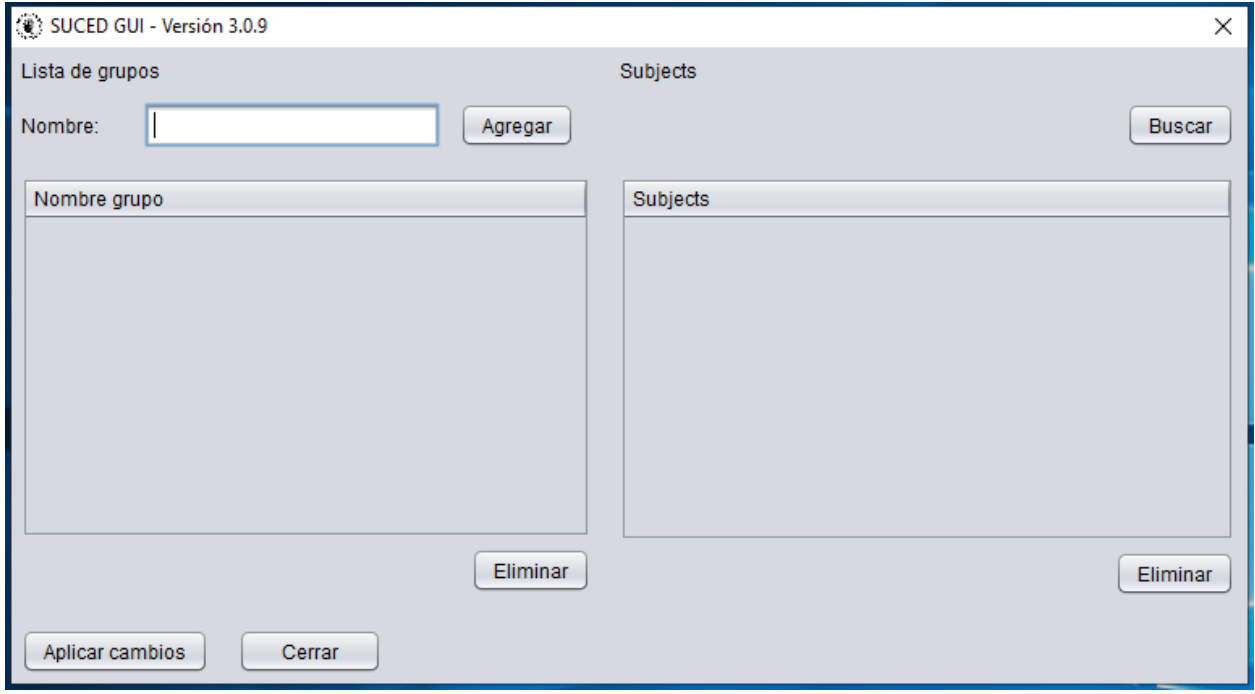

- Para asociar los subjects respectivos, seleccionar el grupo que se creó hacer clic en el botón **Buscar**.
- En la nueva ventana que se muestra en la Imagen 2, debe ingresar el nombre de la(s) persona(s) que desea asociar y hacer clic en el botón **Buscar**. Como primera medida el sistema valida en el servidor LDAP, si no encuentra el subject, pasa a buscarlo en el repositorio local.

Si el subject no fue encontrado en el repositorio local o se canceló la búsqueda en este, el sistema pasa a buscar en el repositorio MS-CAPI, esto para sistemas Windows. En caso de no encontrarlo en ningún repositorio se muestra un mensaje como en la Imagen 3.

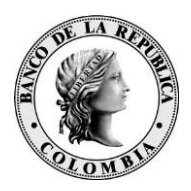

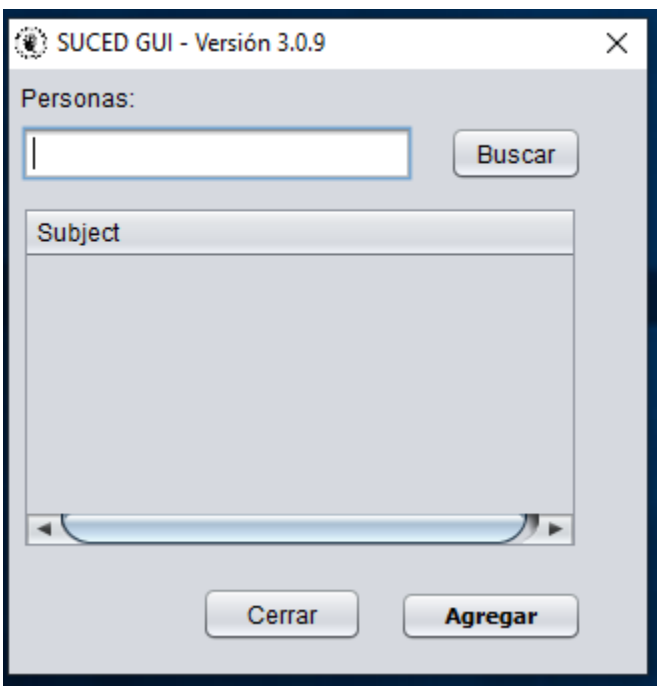

Imagen 2. Subjects

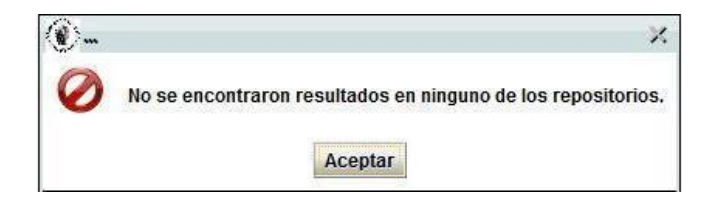

Imagen 3. No sé encontró el certificado

- En caso de haber encontrado el subject (Destinatario), hacer clic en el botón **Agregar** para realizar la asociación.
- En la pantalla principal de gestión de grupos, se verá reflejada esta asociación en la lista **Subjects**. Al hacer clic en el botón **Aceptar**, SUCED GUI guardará los grupos creados y la información de los certificados de los subjects seleccionados se almacena en caché localmente.

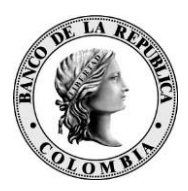

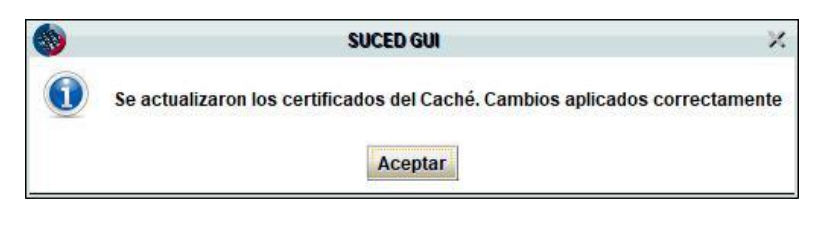

Imagen 5. Proceso de creación de grupo exitoso.

## *2.2. Versión 3.2*

Para ingresar a esta opción debe hacer clic en la opción de menú **Configuración** de la pantalla principal, seleccionar la opción **Grupos.**

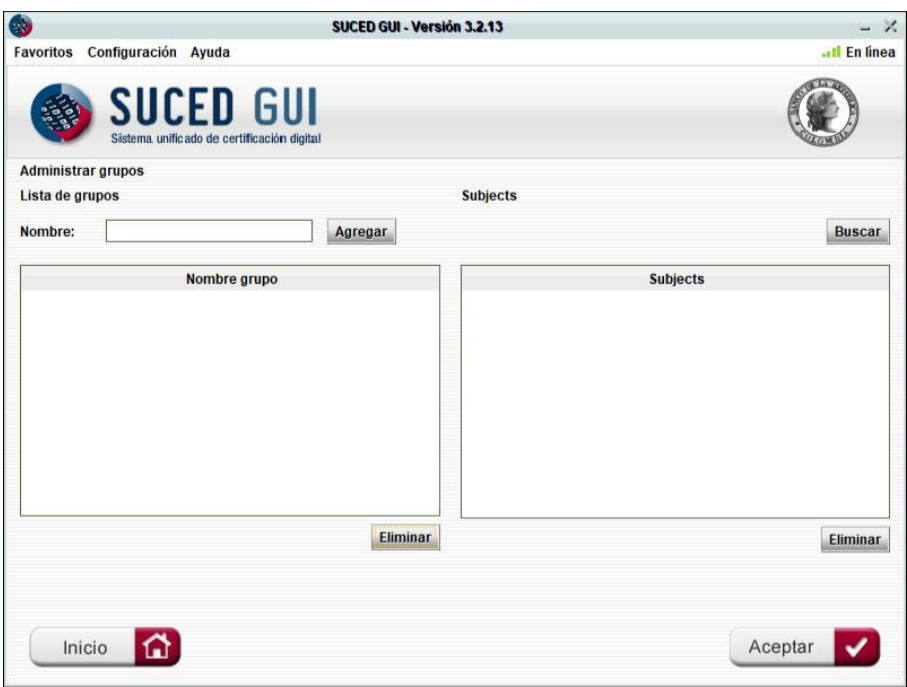

Imagen 1. Gestión de grupos de certificados

### *2.2.1. Creación de grupos*

Para **crear** un nuevo grupo debe:

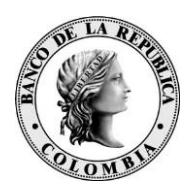

- Ingresar el nombre que desea asignarle al grupo y hacer clic en el botón **Agregar**. En seguida, se ve reflejado el grupo en la lista **Nombre grupo**.
- Para asociar los subjects respectivos, seleccionar el grupo que se creó y

hacer clic en el botón **Buscar**.

• En la nueva ventana que se muestra en la Imagen 2, debe ingresar el nombre de la(s) persona(s) que desea asociar y hacer clic en el botón **Buscar**. Como primera medida el sistema valida en el servidor LDAP, si no encuentra el subject, pasa a buscarlo en el repositorio local.

Si el subject no fue encontrado en el repositorio local o se canceló la búsqueda en este, el sistema pasa a buscar en el repositorio MS-CAPI, esto para sistemas Windows. En caso de no encontrarlo en ningún repositorio se muestra un mensaje como en la Imagen 3.

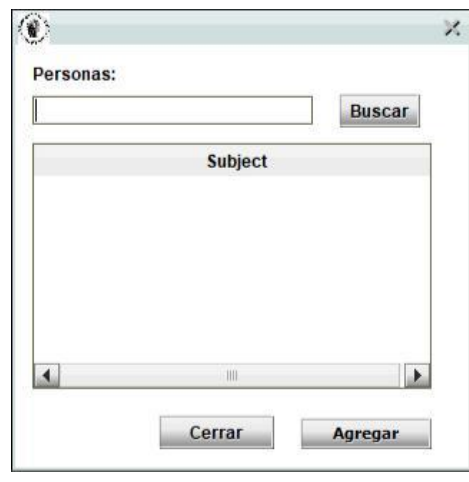

Imagen 2. Subjects

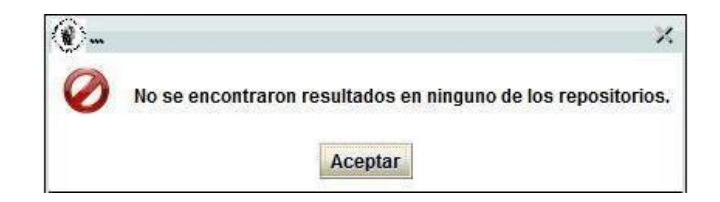

Imagen 3. No sé encontró el certificado

• En caso de haber encontrado el subject (Destinatario), hacer clic en el botón **Agregar** para realizar la asociación.

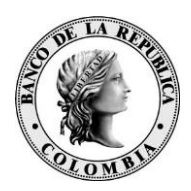

• En la pantalla principal de gestión de grupos, se verá reflejada esta asociación en la lista **Subjects**. Al hacer clic en el botón **Aceptar**, SUCED GUI guardará los grupos creados como se muestra en la imagen 4 y la información de los certificados de los subjects seleccionados se almacena en caché localmente.

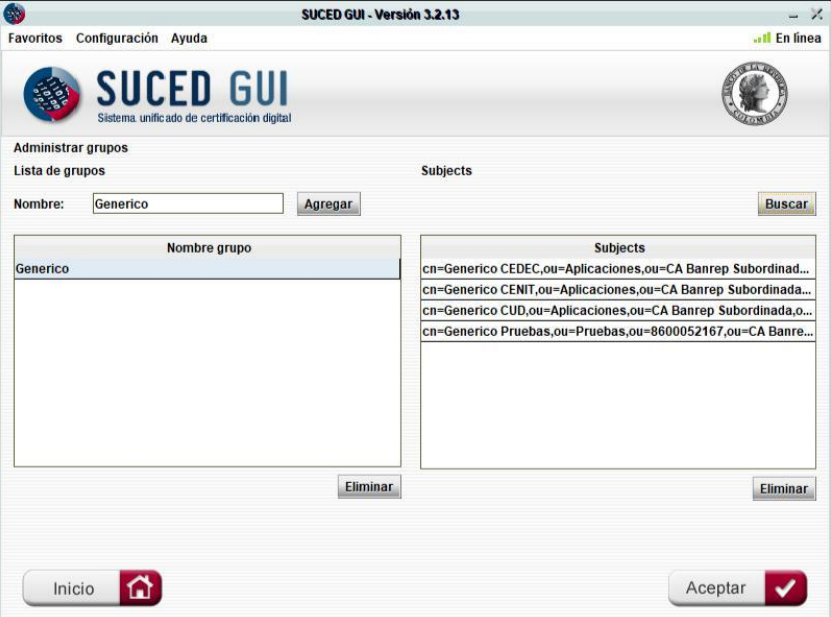

Imagen 4. Grupo con Subjects asociados.

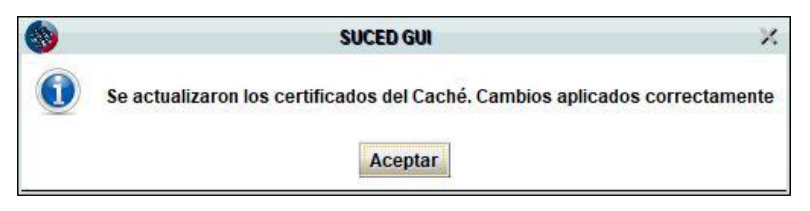

Imagen 5. Proceso de creación de grupo exitoso.

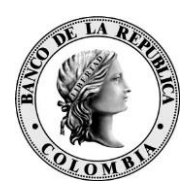

# <span id="page-9-0"></span>**3 ELIMINACIÓN DE GRUPOS**

Para **eliminar** un grupo debe:

- 1. Seleccionar el grupo que desea eliminar en la lista **Nombre grupo**.
- 2. Hacer clic en el botón **Eliminar** de dicha lista.
- 3. Hacer clic en el botón **Aceptar** para guardar los cambios realizados.

Para **eliminar** un subject de un grupo debe:

- 1. Seleccionar el grupo que desea en la lista **Nombre grupo**.
- 2. Seleccionar el subject que desea eliminar en la lista **Subjects**.
- 3. Hacer clic en el botón **Eliminar** de dicha lista.
- 4. Hacer clic en el botón **Aceptar** para guardar los cambios realizados.

# <span id="page-9-1"></span>**4 ACLARACIONES**

**Nota 1:** Si al momento de aplicar los cambios se encuentra que uno o más de los grupos creados no tienen subjects asociados, SUCED GUI no los guardará. La aplicación mostrará el mensaje de error "**No hay ningún cambio que aplicar**" y dejará de mostrarlos en la lista de **Nombre grupo**.

Además, el sistema intentará descargar el certificado de cada uno de los subject seleccionados por cada grupo invocando el servicio web LDAP PKI, con el fin de guardarlos en el caché de Certificados y CRLs. Cualquier error generado al intentar descargar los certificados será registrado en el log, más no impedirá la creación de los grupos.

**Nota 2:** Si al guardar se pueden descargar los certificados asociados a los subjects, aparecerá el mensaje "**Se actualizaron los certificados del caché. Cambios aplicados correctamente**". En caso contrario, se mostrará el mensaje "**No se actualizaron los certificados del Caché, verifique que el sistema esté en línea. Cambios aplicados correctamente**".